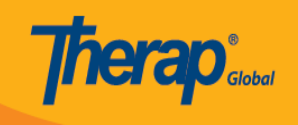

# নতুন T-Log তরী

আপনার T-Log Entry রাল থাকেল নতুন T-Logতরী করেত পারেবন

১. Dashboard থেকে Individual ট্যাব এ ক্লিক করুন

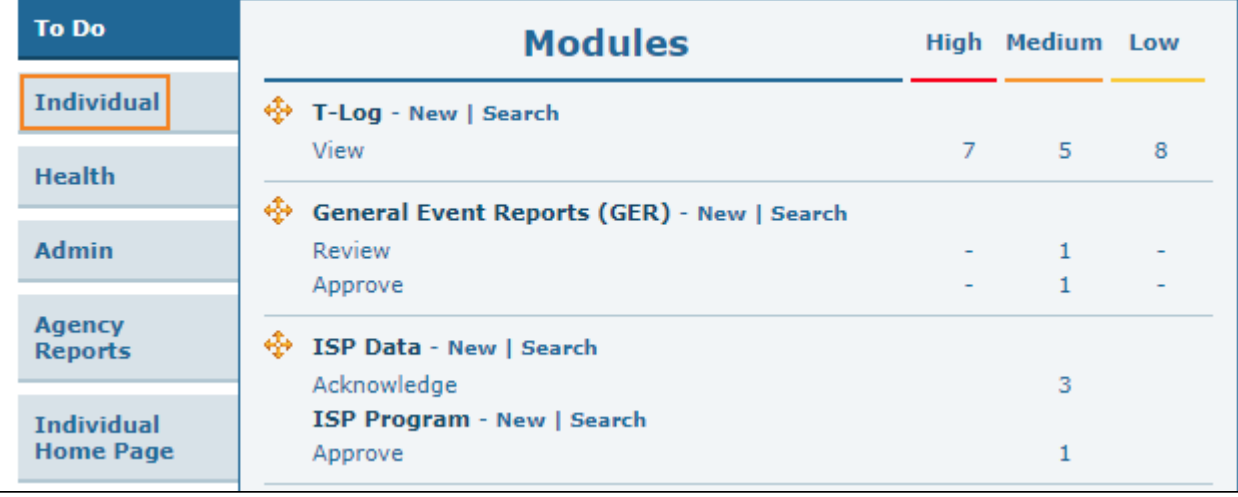

২. T-Log এর পাশে New লিংকে ক্লিক করুন

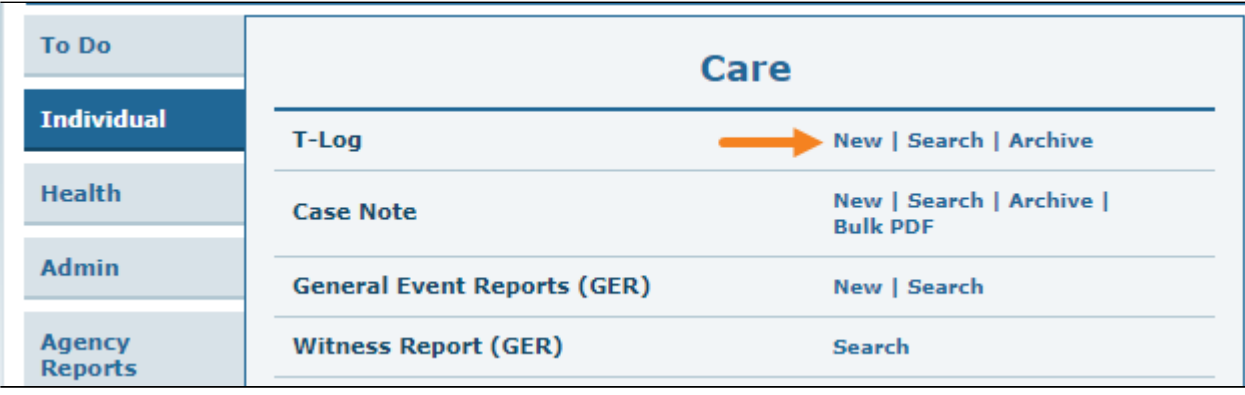

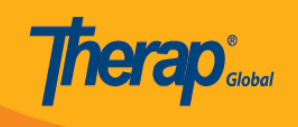

## ৩. Select Program For T-Log পেজ থেকে নির্দিষ্ট প্রোগ্রাম বাছাই করুন

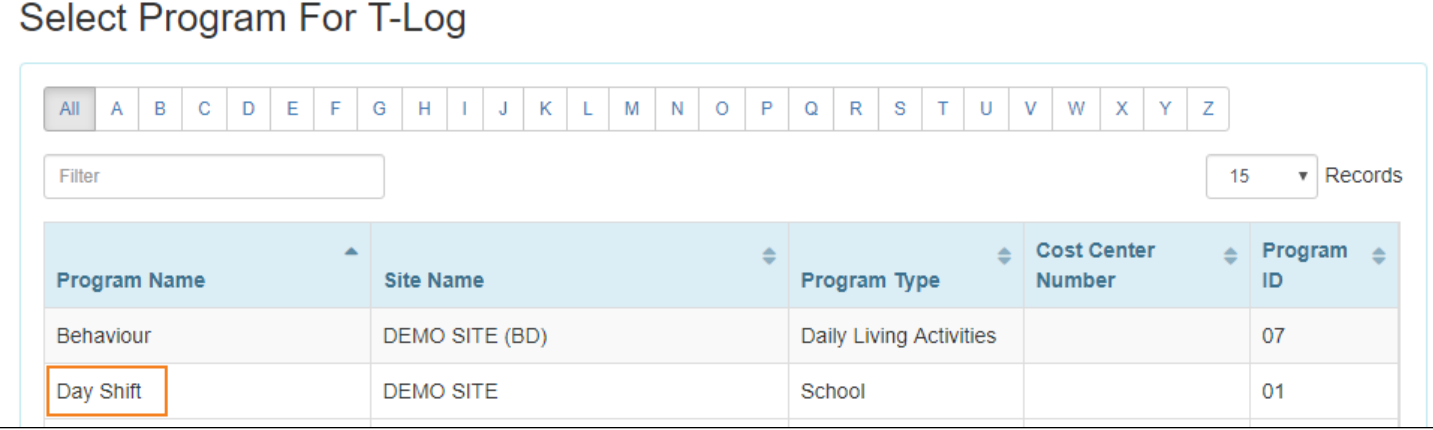

## ৪. যে ছাত্র-ছাত্রীকে নিয়ে T-Log করবেন, লিশ্ট থেকে তার নাম এর উপর ক্লিক করুন

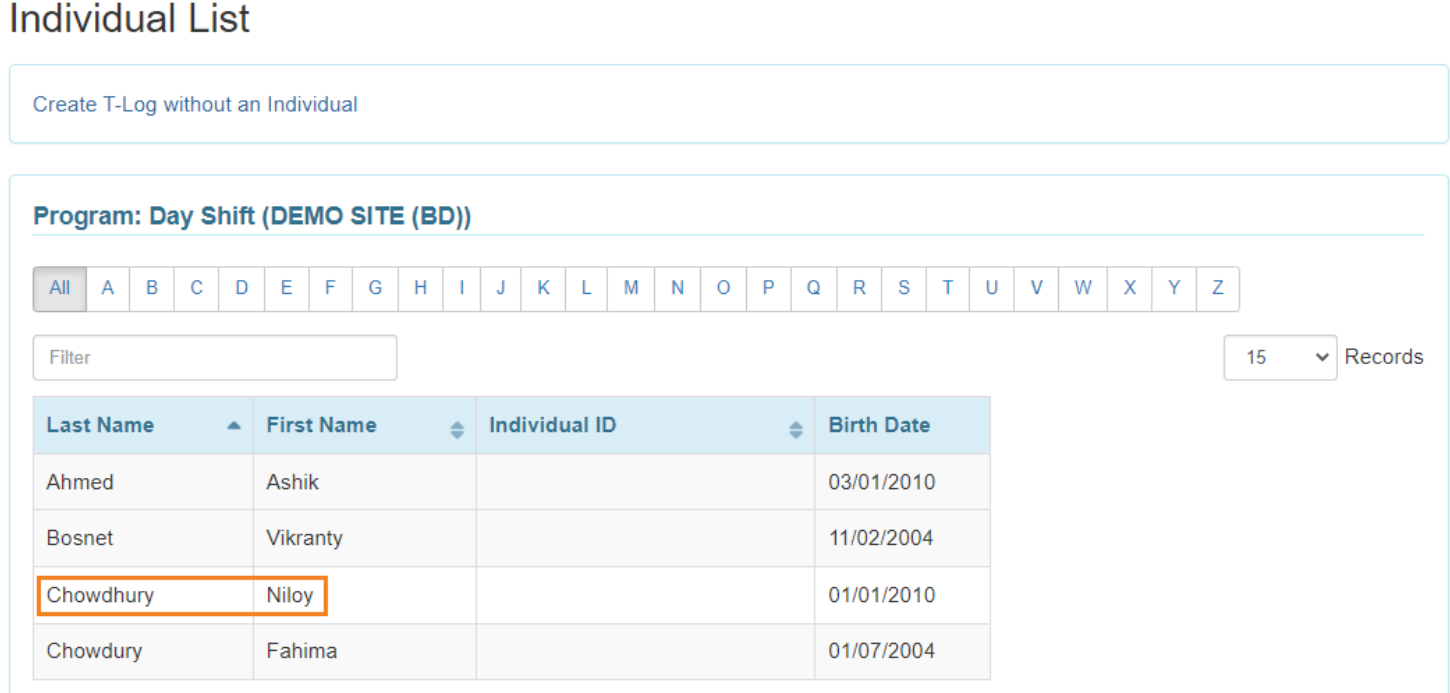

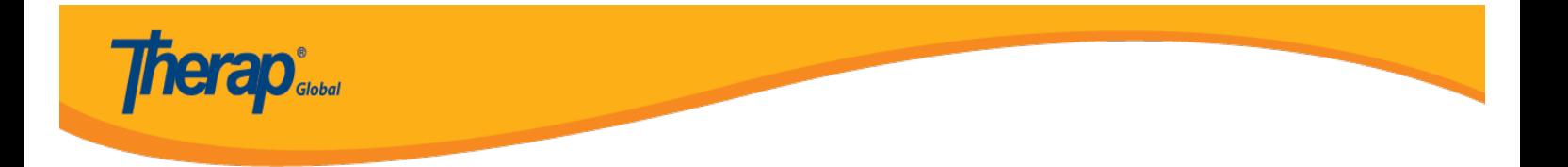

## এখন T-Log পজিট দখেত পােবন

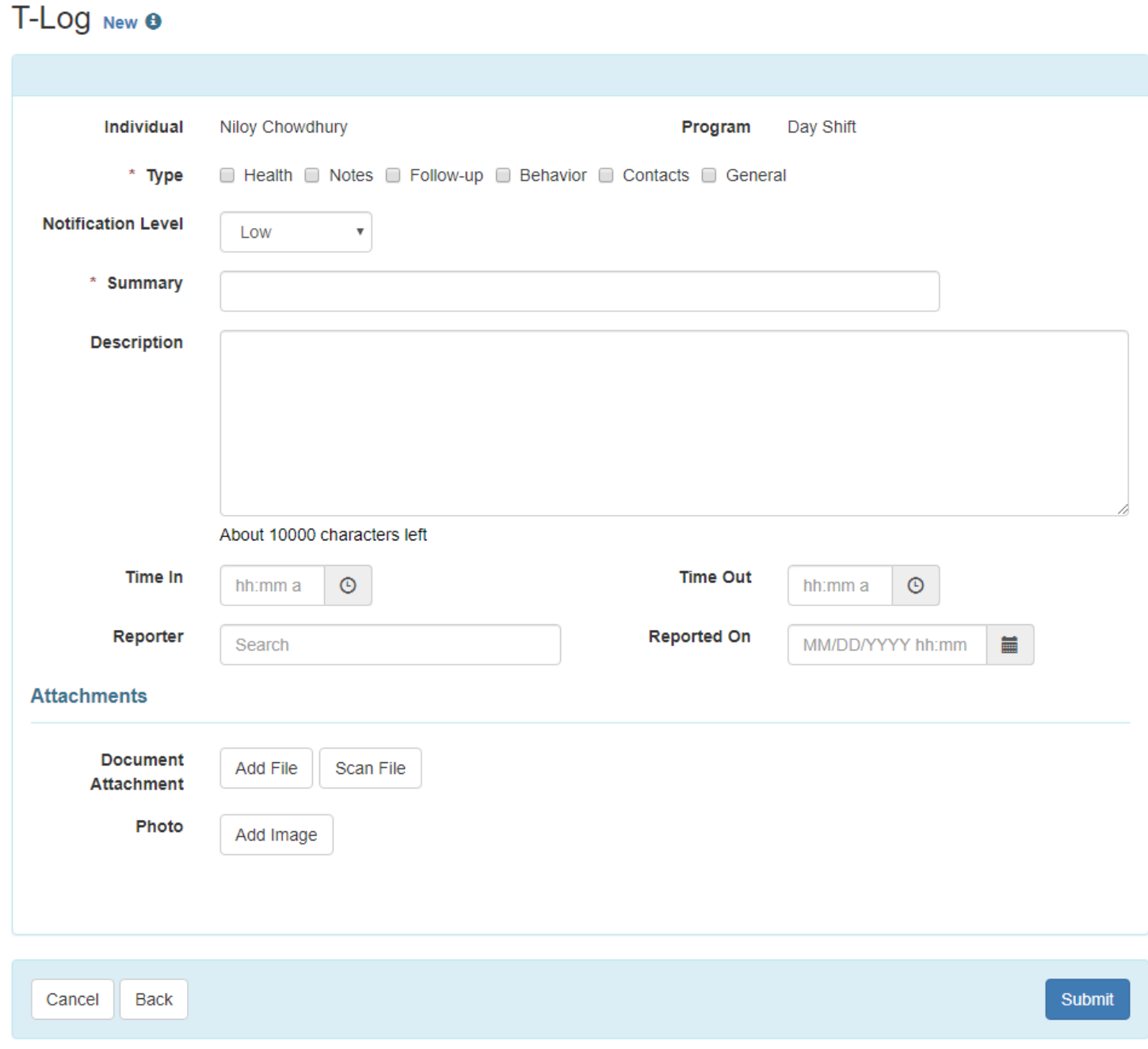

৫.

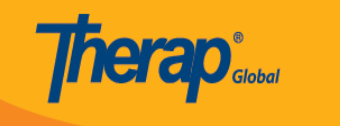

- যে ধরণের T-Log করতে চান Type বক্সের পাশে সেই ধরণ বাছাই করুন। আপনি চাইলে একাধিক ধরণ বাছাই করতে পারেন
- $\bullet$  তথ্যের গুরুত্ব অনুযায়ী Notification Level বাছাই করুন

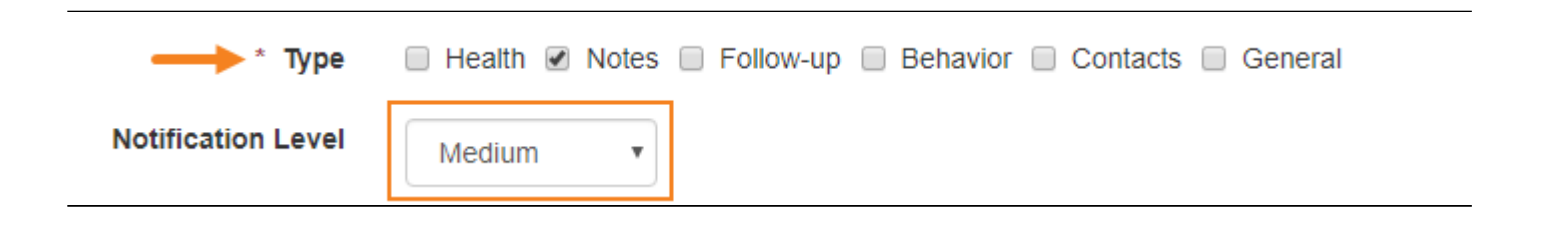

৬.

- $\bullet$  T-Log টির সারাংশ বা মুল বিষয়টি Summary বক্সে উল্লেখ করুন
- T-Log টির বিবরণ Description বক্সে লিখুন

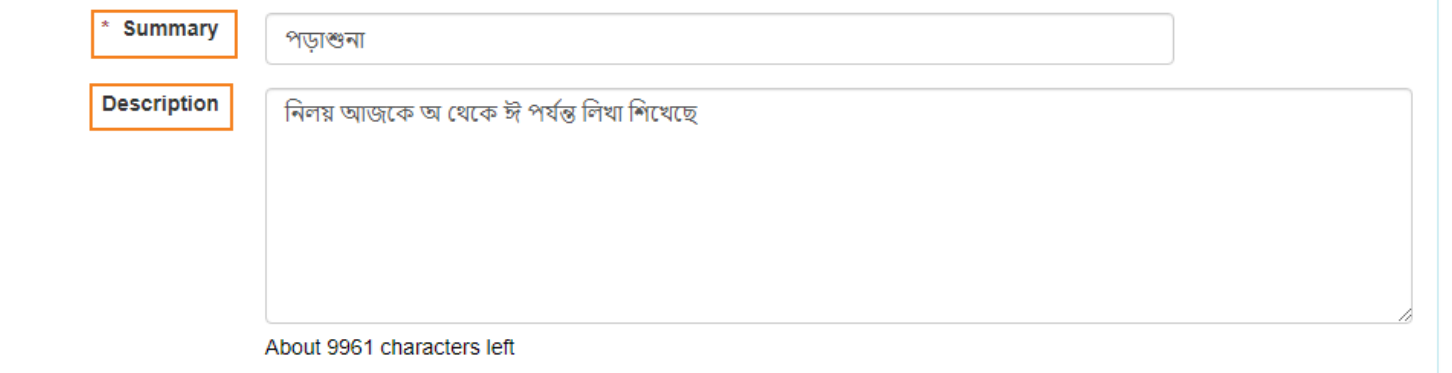

৭. তথ্যের সময় উল্লেখ করতে Time In এবং Time Out ঘরগুলো পূরণ করুন

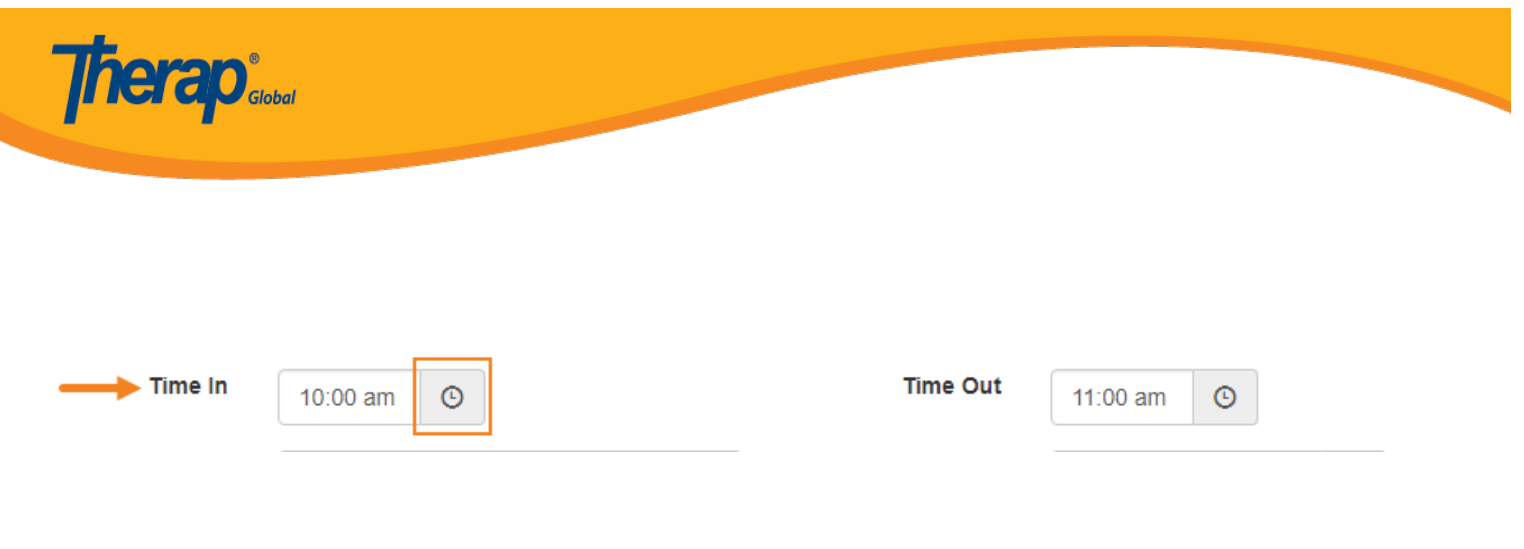

৮.

- তথ্যটি অন্য কারো কাছ থেকে জানতে পারলে Reporter ঘরে তথ্য প্রদানকারীর নাম লিখুন
- $\bullet$  তথ্য প্রদান এর তারিখ Reported On ঘরে উল্লেখ করুন
- তথ্য পাওয়ার সময় উল্লেখ করতে ঘড়ির icon এ ক্লিক করুন

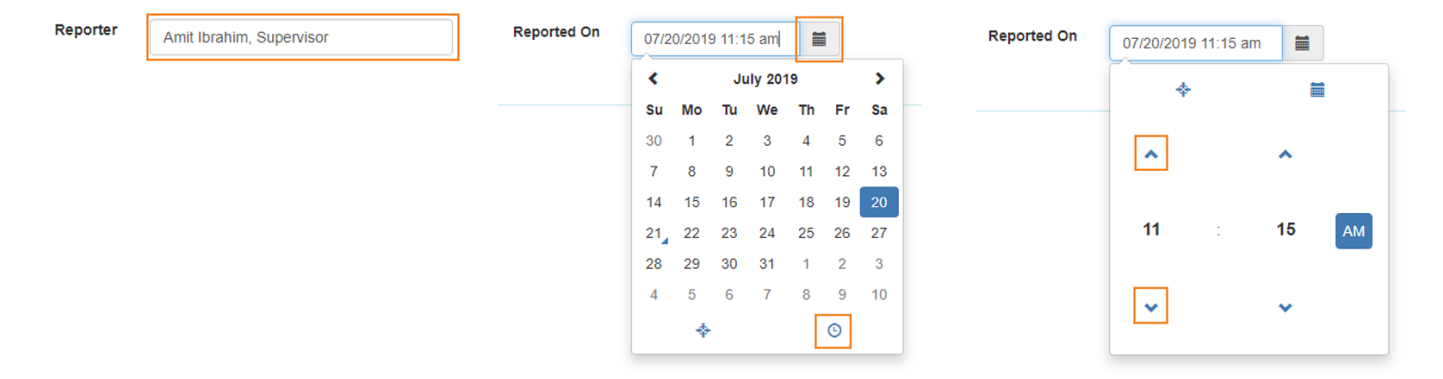

৯.

 $\bullet$  কোন ফাইল যোগ করতে চাইলে Add File এ ক্লিক করুন

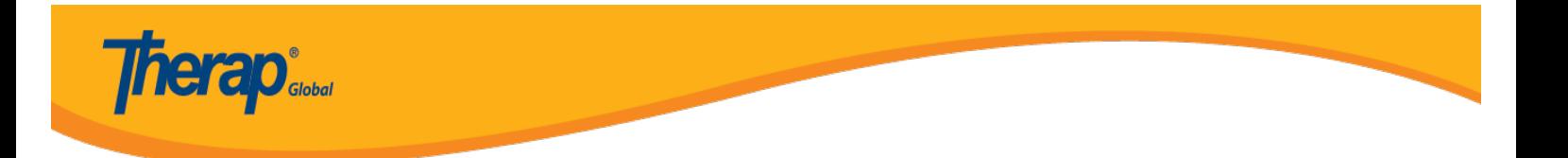

• ছবি যোগ করতে চাইলে Add Image বাটনে ক্লিক করুন

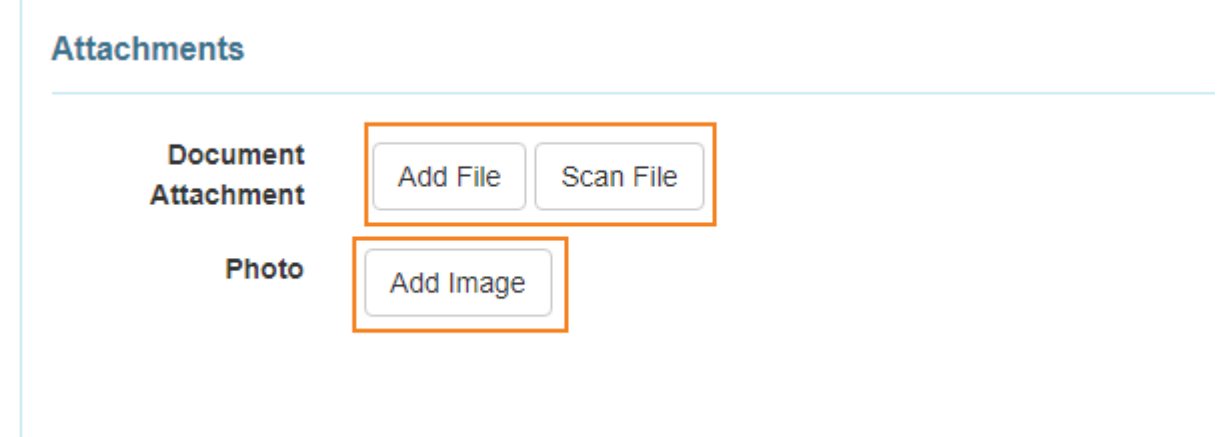

বিঃ দ্রঃ ছবি এবং ফাইলের সর্বোচ্চ সাইজ ৩ মেগাবাইট হতে পারবে

# ১০. সব গুরুত্বপূর্ণ তথ্য দেয়া হয়ে গেলে Submit বাটনে ক্লিক করুন

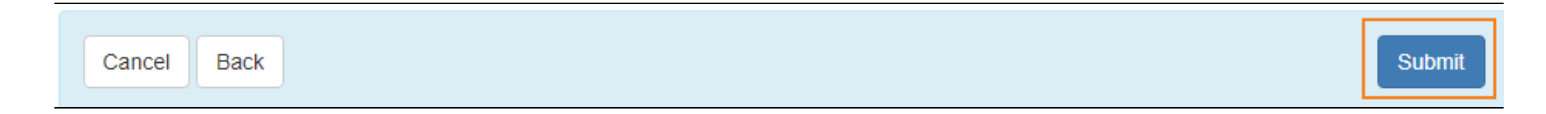

১১. Submit বাটনে ক্রিক করার পর একটি সফলবার্তা দেখতে পাবেন

The form TL-DEMOTPHL-H9P4NFHZUMULW has been Successfully Submitted